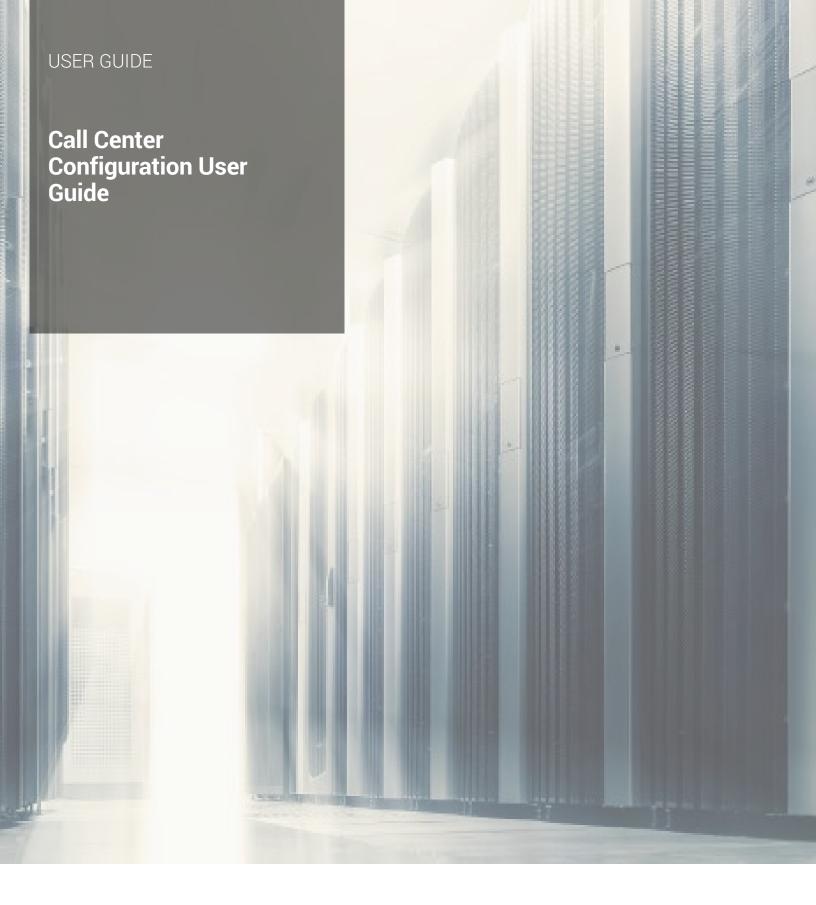

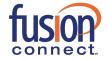

### **Call Center Configuration User Guide**

#### **Table of Contents**

| About Fusion Connect Call Center       | 2  |
|----------------------------------------|----|
| How to Configure Your Call Center      | 2  |
| Voice Administration - Dashboard       | 3  |
| Name                                   | 3  |
| Settings                               | 4  |
| Group Policy                           | 4  |
| Call Center Routing Policies           | 5  |
| Assign Agents                          | 5  |
| Assign Supervisors                     |    |
| Agent Settings                         |    |
| Assign Agents to Call Center Queue     | 5  |
| Assign User to Call Center             | 6  |
| Activate a Queue for User              |    |
| Assign Agent to Supervisor             | 8  |
| Supervisor Settings                    | 9  |
| Assign Supervisor to Call Center Queue | 9  |
| Email Reporting                        | 10 |

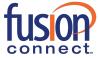

#### **About Fusion Connect Call Center**

Fusion Connect Call Center provides simple and scalable call queuing to meet the needs of your business. Agents can conference in other agents and escalate calls to supervisors. Supervisors can monitor queues and agents via a real-time dashboard, receive daily queue activity reports via email, and pull real-time call center statistics.

#### **How to Configure Your Call Center**

- 1. Log in to the Fusion Connect Customer Portal (https://my.fusionconnect.com)
- 2. Select Voice under Services
- 3. Select Manage Now (Voice Administration)

There are two options for configuring your Call Center:

- 1. Dashboard (for high-level/frequent configurations)
- 2. **Group Services** (for detailed configurations)

#### **Call Center Console**

Some configurations are made in the Call Center Console. To access your Call Center Console:

- 1. Log in to the Voice Manager
- 2. Click Software
- 3. Click Call Center Client (launches the client)
- 4. Sign in to the Call Center Client using your Voice Manager credentials

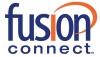

#### **Voice Administration - Dashboard**

To access the Dashboard, from the Enterprise profile page select the **(grp\_)** group from the **Group** dropdown. The following can be configured from the Dashboard:

- Name
- Settings

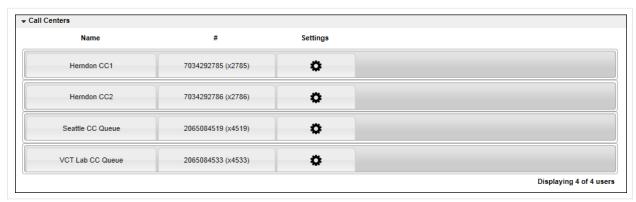

Call Center section (Dashboard)

#### Name

The name consists of the Name, CLID First and Last Name. To modify this information, enter the new information and click Save.

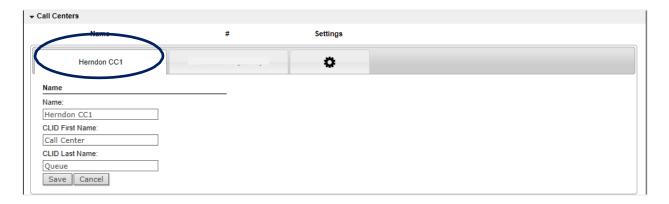

Call Center Name page (Dashboard)

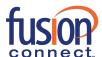

#### **Settings**

The following settings are available from the Dashboard:

- Group Policy
- Call Center Routing Policies
- Agent assignment
- Supervisor assignment

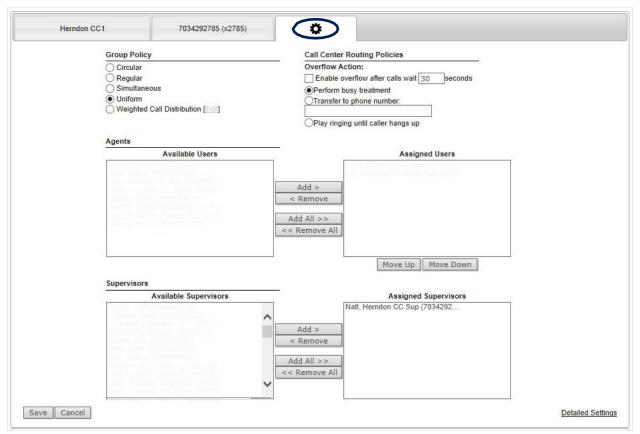

Call Center Settings page (Dashboard)

#### **Group Policy**

The Group Policy is the type of policy you wish to apply to your incoming calls.

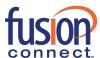

#### **Group Policy Definitions**

- Circular: Incoming calls hunt through agents in the order they appear in the list, starting with the agent following the last agent to receive a call. When the search reaches the end of the list, it loops back to the top and continues until it has tried all agents.
- Regular: Incoming calls hunt through agents in the order they appear in the list, starting from the top each time.
- Simultaneous: Incoming calls alert all agents at the same time. The first agent to answer handles the call.
- Uniform: Incoming calls hunt through all agents in order, starting with the agent who has been idle the longest and ending with the agent who most recently answered a call.
- Weighted Call Distribution: Incoming calls are assigned to idle agents based on percentages you assign
  on the Hunt Group's Profile Weighted Call Distribution page.

#### **Call Center Routing Policies**

The Call Center Routing Policies consists of Overflow actions such as enable overflow after a configurable number of rings, perform busy treatment, transfer to another phone number, or play ringing until the caller hangs up.

#### **Assign Agents**

Assign Agents to Call Center. See configuration below.

#### **Assign Supervisors**

Assign Supervisors to Call Center. See configuration below.

#### **Agent Settings**

Assign Agents to Call Center Queue (Voice Administration>Dashboard Settings or Group Services tab>Call Center Profile)

To assign Agents, select from the **Available Users**, and use the **Add >**, **Add All >>** buttons as desired to move Available Users to Assigned Users.

To remove Agents from Assigned Users, use the < **Remove**, << **Remove All** buttons as desired to remove Assigned Users to Available Users.

You can also move Assigned Agents up and down in the Queue using the Move Up and Move Down buttons.

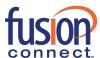

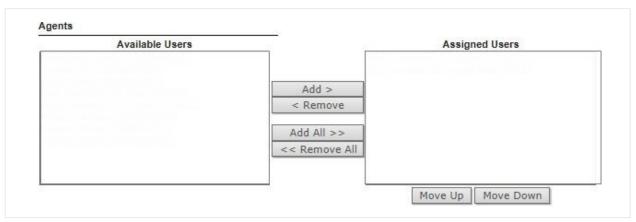

Assign Agents to Call Center

Note: Individual User settings must be updated for each User added. Follow these steps to manage Call Center Users.

Assign User to Call Center (Voice Administration>User>Calling Features>Call Control>Call Center Agent)

- 1. In the User dropdown, select the desired Call Center User.
- 2. On the **Calling Features** tab, locate the **Call Control** section. You can select Call Control from the Service type dropdown.
- 3. Locate Call Center Agent and click the View Call Centers button.
- 4. Select the **Join** checkbox next to the desired Call Center(s) the User will be a part of.
  - a. Note: this joins the User to the Call Center, but does not sign them in.
- 5. Click the Save button at the bottom of the page.
- 6. Scroll back to **Call Center Agent**, and on the **ACD State** dropdown, select the desired status: *Sign-In, Sign-Out, Available, Unavailable, Wrap-Up.*

Note: you can also set general Call Center settings for the agent by clicking Edit.

Click Save.

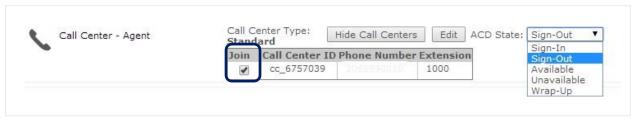

Assign User to Call Center

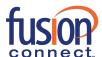

#### Activate a Queue for User (Voice Manager>Call Center Console>Settings>Application)

- 1. Log in to the Voice Manager
- 2. Click Software
- 3. Click Call Center Client to launch the application
- 4. Login with the same credentials as the Voice Manager
- 5. Click Settings
- 6. Click the **Application** tab
- 7. Select the desired Queue

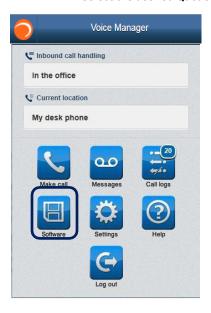

#### Voice Manager Menu page

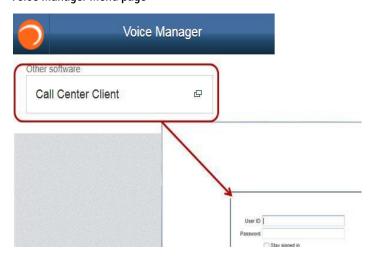

Call Center Client Sign In

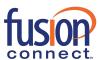

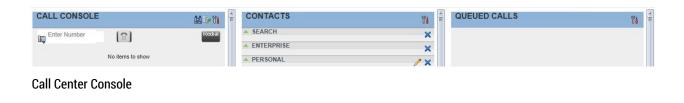

Call Center Settings - Application

Services

Application

Assign Agent to Supervisor (Voice Administration>User>Calling Features>Call Control>Call Center Supervisor)

About

Before you begin, verify the following:

A Supervisor is assigned to a Call Center Queue (see below).

Once the step above is complete, follow the steps below:

Plug-ins

Messaging

1. In the User dropdown, select the desired Call Center Supervisor.

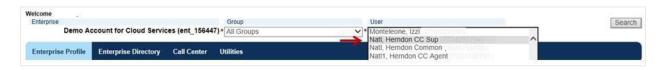

- 2. From the **Calling Features** Tab, locate the **Call Control** section. (Select Call Control from the Service type dropdown.)
- 3. In the Call Control section, find Call Center Supervisor and click the View Call Centers button.

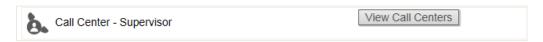

4. Click the Edit button next to desired Call Center (where the Agent and Supervisor are assigned).

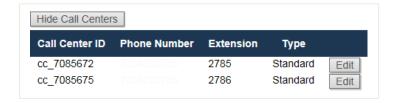

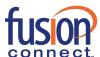

Make changes as desired:

- Add: Select an Available Agent and click the Add > or Add All >> Button to be moved to the Supervised
  Agents column. In this example this step is complete.
- **b.** Remove: Select a Supervised Agent and click the < Remove or << Remove All Button to be removed from Supervised Agents back to Available Agents.

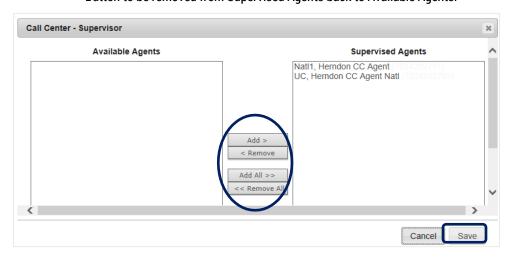

**Note:** if you do not see the agent, they are not assigned to this queue. See notes above.

5. Click Save

#### **Supervisor Settings**

Assign Supervisor to Call Center Queue (Voice Administration>Dashboard Settings or Group Services tab>Call Center Profile)

To assign Supervisors to a Call Center, select from the Available Supervisors, and use the **Add >**, **Add All >>** buttons as desired to move Available Supervisors to Assigned Supervisors.

To remove Supervisors from Assigned Supervisors, use the < **Remove**, << **Remove All buttons** as desired to remove Assigned Supervisors to Available Supervisors.

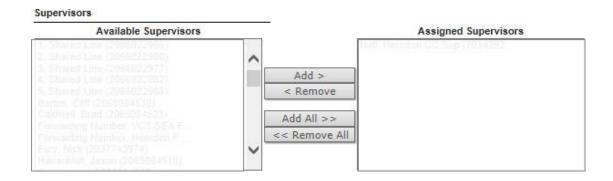

Assign Supervisor to Call Center Queue

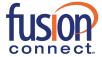

#### **Email Reporting**

- 1. Select the (grp\_) group in the Group dropdown
- 2. Click the Group Services tab
- 3. Click Call Centers in the left menu
- 4. Select a Call Center from the dropdown
- 5. Click Edit next to Statistics
- 6. Select from 30 or 60 minute reporting period. The default is 30 minutes
- 7. Enter email address(es)
- 8. Click Save to save the Statistics updates
- 9. Click Save on the Profile page to save your changes

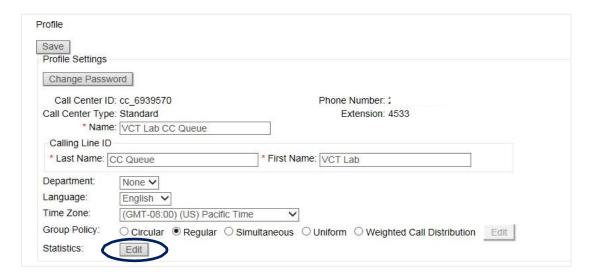

#### Call Center Profile page

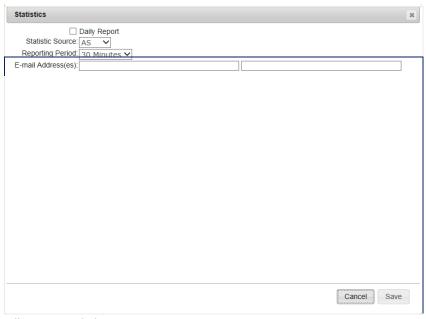

Call Center Statistics page

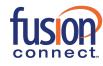